# Excel: opmaak en formules

Met Excel kunt u allerlei zaken bijhouden: de kosten van een vakantie, uw huishoudbudget of de meterstand. Hoe maak je er eenvoudige berekeningen mee?

#### Een tabel maken

Om op een praktische manier te laten zien hoe u gemakkelijk cellen opmaakt en eenvoudige berekeningen uitvoert, maken we een kleine tabel. Zo'n tabel kunt u zelf ook maken voor uiteenlopende onderwerpen, bijvoorbeeld uw maandelijkse vaste lasten. Typ in cel A1 Vaste lasten.

Laat eronder een cel leeg en typ in A3, A4 enzovoort Huur, Gas/stroom, Water, Boodschappen. Helemaal daaronder tikt u 'Totaal'. In de cellen B2, C2 en verder naar rechts typt u de maanden van het jaar. Maak de kolommen zo nodig wat breder om de woorden goed te kunnen zien.

#### Cellen samenvoegen in Excel

De tabel begint al ergens op te lijken. Het zou mooi zijn als de cel met 'Vaste lasten' in de hele breedte van de tabel zou komen staan. Dat kan door cellen samen te voegen.

- Selecteer daarvoor de cellen A1 tot en met M1. Klik in vakje A1 > druk de Shift-knop in > klik in vakje M1.
- In het tabblad 'Start' staat de groep 'Uitlijning'.

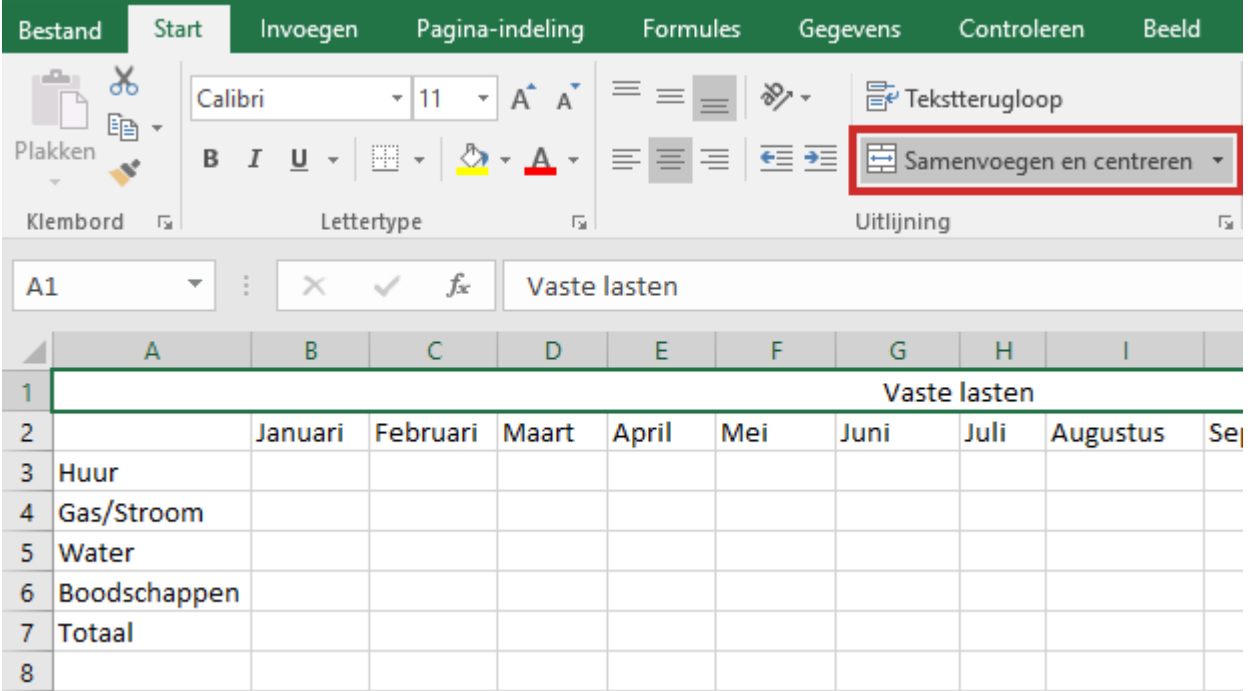

• Klik op Samenvoegen en centreren.

- De cellen worden één geheel met de tekst in het midden (zie afbeelding hierboven)
- Als u alleen cellen wilt samenvoegen zonder centreren, klik dan op het driehoekje rechts van deze optie. Klik op Cellen samenvoegen.

### Cellen een kleurtje geven

Met verschillende kleuren is de tabel wat overzichtelijker. Zo kunt u cellen een mooie kleur geven:

- Selecteer cel A1.
- Klik in tabblad 'Start bij' de groep 'Cellen' op Opmaak.
- Klik onderaan in het uitklapmenu op Cellen opmaken.
- Het venster genaamd 'Celeigenschappen' of Çellen opmaken' verschijnt.
- Selecteer dan het tabblad 'Opvulling'.
- Kies een opvulkleur, bijvoorbeeld geel. Het vak Voorbeeld toont de kleur.
- Klik op OK. De cel is nu geel.

We maken de linkerkant op dezelfde manier groen, net als de maanden. De rij met de toekomstige totaalbedragen maken we oranje. Zo ontstaat er langzaam een mooie tabel.

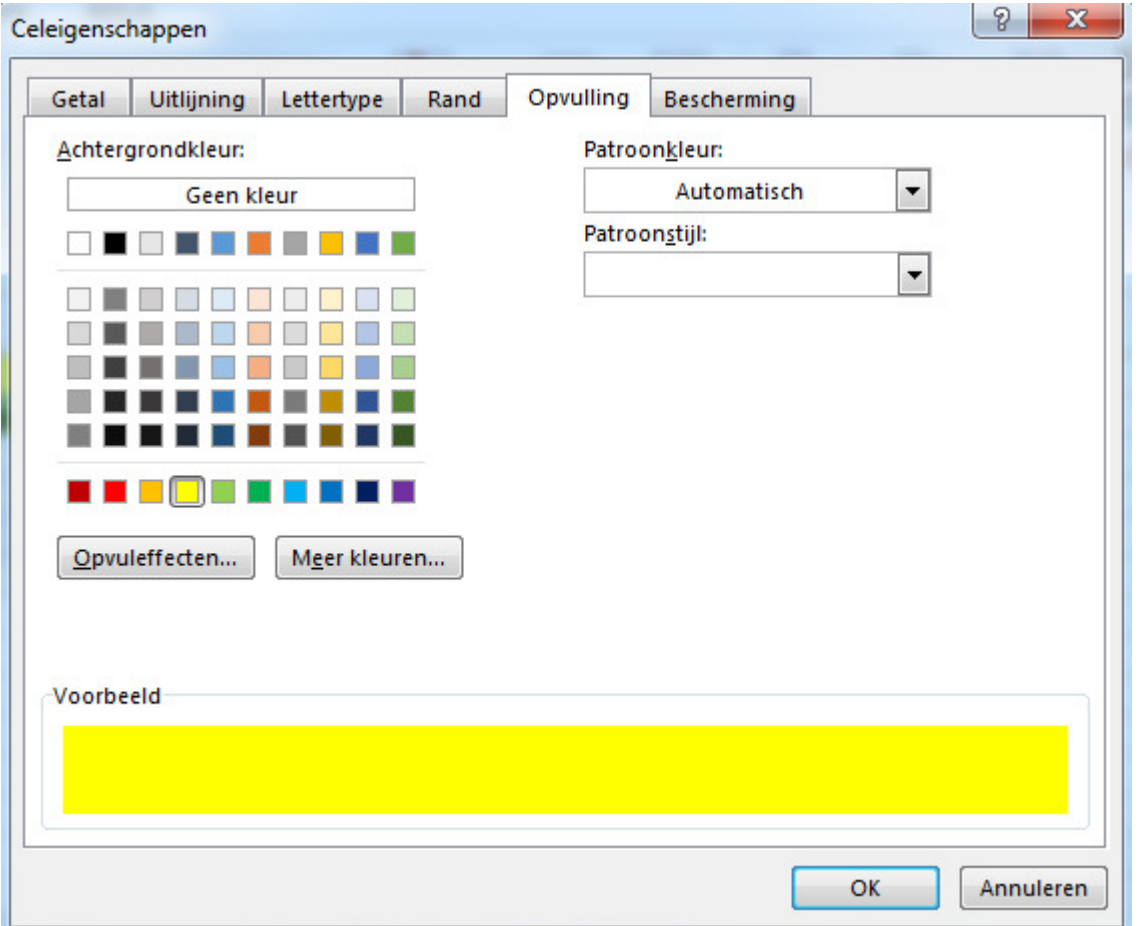

#### Meer opmaak

In de stap hiervoor opende u het venster 'Celeigenschappen' Daar vindt u niet alleen het tabblad 'Opvulling' voor gekleurde cellen, maar nog veel meer mogelijkheden. Kijk bijvoorbeeld eens op het tabblad 'Rand' om een of meerdere cellen te voorzien van een zichtbare rand. Of kies een andere letter op het blad 'Lettertype'. De mogelijkheden om cellen naar uw eigen zin vorm te geven zijn erg groot!

# Rekenen met Excel

Nu gaan we rekenen. In de tabel vullen we de bedragen van onze vaste lasten in voor de maand januari, in dit voorbeeld 500, 100, 50, 250. Excel kan deze bedragen voor u optellen. In dit voorbeeld is dat niet zo'n moeilijke berekening maar als u het principe begrijpt, kunt u ook ingewikkelder berekeningen uitvoeren.

# Een eenvoudige formule

Selecteer de cel B7, waarin de uitkomst van de som moet staan. Boven de cellen staat een lege witte balk met links daarvan 'Fx'. Dat is de formulebalk, waar u formules kunt selecteren voor berekeningen.

- Klik op Fx. Het venster 'Functie invoegen' verschijnt.
- Klik in het deelvenster op Som. Dat is de formule voor eenvoudige berekeningen.
- Klik dan op OK.

Er verschijnt een nieuw venster. Daarin staat 'B3:B6'. Dat betekent niet 'B3 gedeeld door B6', maar 'de som van B3 tot en met B6'. Dat is precies de som die we willen weten! Klik op OK. In de cel B7 staat nu het antwoord op de berekening.